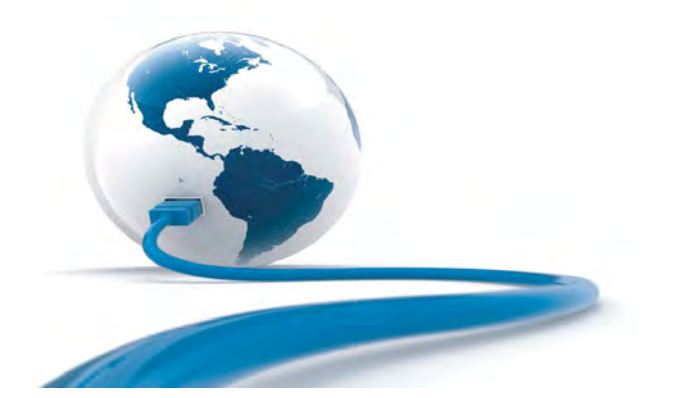

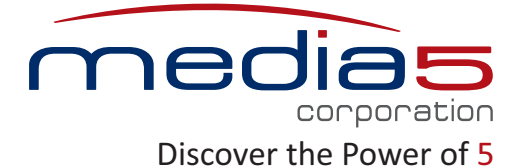

# **Mediatrix 4108 / 4116 / 4124 Installation – MGCP/NCS**

#### **Warning: In the following installation procedures, do not disconnect the Mediatrix 4100 Series while the LEDs are flashing.**

Thank you for choosing the Mediatrix 4100 Series. This Quick Start will help you to properly connect all of the cables to the Mediatrix 4100 and access its SNMP interface. You will then be redirected to various Configuration Notes documents that provide in-depth configuration steps of specific installation scenarios.

**Please read the** *Mediatrix 4100 Reference Manual* **for detailed installation and configuration information.** 

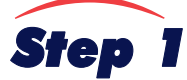

# Step 1 **Connecting Cables**

The following describes how to connect the various cables to the Mediatrix 4100.

There are many flavours of the Mediatrix 4100 unit (Mediatrix 4108, Mediatrix 4116, and Mediatrix 4124). Because of this, some of the information provided may not apply to your particular Mediatrix 4100 unit model.

**Before you begin, make sure that you have a working network connection. Then follow these steps to install the Mediatrix 4100.**

#### **Mediatrix 4108/4116 Models**

The following describes how to connect the various cables to the Mediatrix 4108 or Mediatrix 4116.

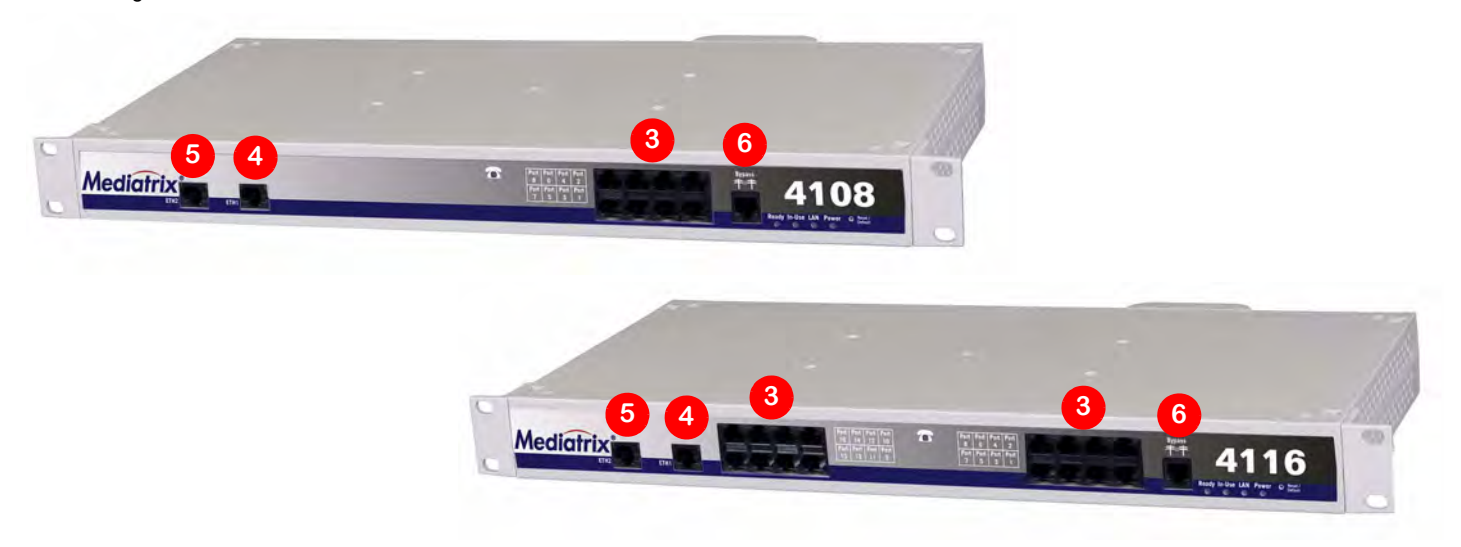

- **1.** Before you begin, be sure that the Mediatrix 4100 is powered off.
- **2.** Connect the power cord to its connector on the back of the unit. Do not connect the other end of the power cord to an electrical outlet.
- **3.** Connect analog telephones or fax machines into the phone/fax connectors. The Mediatrix 4108 has 8 connectors, while the Mediatrix 4116 has 16 connectors. Use a standard telecommunication cord with a minimum of 26 AWG wire size.
- **4.** Connect a 10/100 BaseT Ethernet RJ-45 cable into the **ETH1** connector of the Mediatrix 4100; connect the other end to a compatible Ethernet interface that supplies TCP/IP network access (e.g., router, switch, hub or computer). Use a standard telecommunication cord with a minimum of 26 AWG wire size.

**5.** Connect a 10/100 BaseT Ethernet RJ-45 cable into the **ETH2** connector of the Mediatrix 4100 and connect the other end to the network card of a computer.

This connector may not be available on older models.

You can either use a crossover or straight Ethernet cable because it performs automatic MDI / MDIX detection. Use a standard telecommunication cord with a minimum of 26 AWG wire size.

**6.** Connect a SCN line into the **Bypass** connector of the Mediatrix 4100 (optional). Use a standard telecommunication cord with a minimum of 26 AWG wire size.

#### **Mediatrix 4124 Model**

The following describes how to connect the various cables to the Mediatrix 4124.

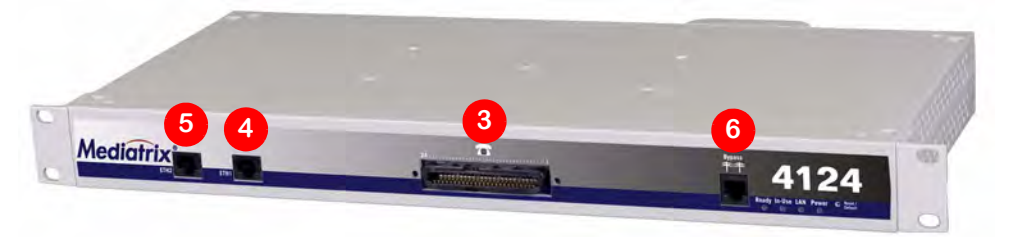

- **1.** Before you begin, be sure that the Mediatrix 4124 is powered off.
- **2.** Connect the power cord to its connector on the back of the unit. Do not connect the other end of the power cord to an electrical outlet.
- **3.** Connect a RJ21X cable into the RJ21X receptacle of the Mediatrix 4124.
- **4.** Connect a 10/100 BaseT Ethernet RJ-45 cable into the **ETH1** connector of the Mediatrix 4124; connect the other end to a compatible Ethernet interface that supplies TCP/IP network access (e.g., router, switch, hub or computer). Use a standard telecommunication cord with a minimum of 26 AWG wire size.
- **5.** Connect a 10/100 BaseT Ethernet RJ-45 cable into the **ETH2** connector of the Mediatrix 4100 and connect the other end to the network card of a computer.

This connector may not be available on older models.

You can either use a crossover or straight Ethernet cable because it performs automatic MDI / MDIX detection. Use a standard telecommunication cord with a minimum of 26 AWG wire size.

**6.** Connect a SCN line into the **Bypass** connector of the Mediatrix 4124 (optional). Use a standard telecommunication cord with a minimum of 26 AWG wire size.

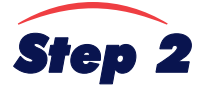

### Step 2 **Attaching the Bracket and Velcro Strap (Mediatrix 4124)**

The RJ-21X connector of the Mediatrix 4124 may require additional support. Media5 supplies a bracket and a velcro strap for this purpose. To attach the bracket to the Mediatrix 4124, follow this procedure:

- **1.** Remove the screw from the RJ-21X receptacle of the Mediatrix 4124 front panel with a flatblade screwdriver.
- **2.** Disconnect the RJ21X cable.
- **3.** Align the screws and lock washers (provided with the bracket) on the bracket with the holes on the Mediatrix 4124, and then tighten them.
- **4.** Reconnect the RJ21X cable into the RJ21X receptacle of the Mediatrix 4124.
- **5.** Attach the velcro strap as illustrated on the right.

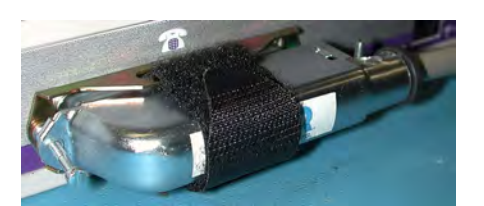

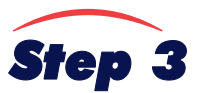

## Step 3 **IP Address Discovery or Configuration**

**Note:** This section applies to the IP configuration of the **ETH1** port. r andre

**The purpose of this section is to be able to contact the Mediatrix 4100's SNMP interface to start with unit configuration.**

Once the physical connection is complete, you will need to power on the Mediatrix 4100 and find out the IP address it is using. The Mediatrix 4100's IP address can be set either dynamically or statically. The default behaviour of the Mediatrix 4100 is to try to obtain a dynamic IP address through a DHCP server.

#### **Dynamic IP Address Discovery**

Before connecting the Mediatrix 4100 to the network, Media5 strongly suggests that you reserve an IP address in your DHCP server for the unit you are about to connect. DHCP servers reserve IP addresses for specific devices by using a unique identifier for each device. The Mediatrix 4100's unique identifier is its media access control (MAC) address. The MAC address appears on the label located on the bottom side of the unit.

If you have not reserved an IP address, you can discover which IP address has been assigned to the Mediatrix 4100 by either:

- consulting your DHCP server's logs to find out details on the DHCP lease that was given to the Mediatrix 4100.
	- using a network packet sniffer (e.g., Wireshark) to examine the DHCP messages exchanged between the Mediatrix 4100 and your DHCP server while the Mediatrix 4100 boots up.
- **1.** If you need to discover the IP address of the Mediatrix 4100, install and start your network packet sniffer.
- **2.** Power on the Mediatrix 4100 by connecting the other end of the power cord to an electrical outlet. The electrical outlet must be installed near the Mediatrix 4100 so that it is easily accessible.

**Note:** If the *Power* LED is always blinking and never turns on, this means that the Mediatrix 4100 cannot find a DHCP server. Check that you have a DHCP server properly configured on your network. If you do not have a DHCP server, go to the section "Default Static IP Address  $\mathbb{G}$ [Configuration" on page 3.](#page-2-0)

**3.** Proceed with accessing the Mediatrix 4100 SNMP interface.

#### <span id="page-2-0"></span>**Default Static IP Address Configuration**

If there is no DHCP server in your network, then the IP address has to be configured statically.

- **1.** With a 10/100 Hub and two 10/100 BaseT Ethernet RJ-45 straight cables, connect both cables to the Hub; one of them is connected into the **ETH1** connector of the Mediatrix 4100 and the other one links the computer to the Hub.
- **2.** Reconfigure the IP address of your computer to **192.168.0.10** and the Subnet Mask to **255.255.255.0**. Restart the computer.
- **3.** Power on the Mediatrix 4100 by connecting the other end of the power cord to an electrical outlet. The electrical outlet must be installed near the Mediatrix 4100 so that it is easily accessible.
- **4.** Insert a small, unbent paper clip into the **Reset / Default** hole located at the front of the Mediatrix 4100. The *Power* LED will start blinking, and after a few seconds, all the LEDS will start blinking. Release the paper clip after all the LEDs start blinking and before they all stop blinking (between 5-10 seconds). Only the *Power* and *Ready* LEDs should go on blinking to inform you that the recovery mode procedure has been performed.

After a recovery mode is performed, the Mediatrix 4100 uses the default IP address 192.168.0.1. Refer to the *Reference Manual*, Chapter *Installation* for details on the recovery mode procedure.

You must perform the recovery mode in a closed network and perform it on only one Mediatrix 4100 at a time, since the default IP address is the same on every unit.

**5.** Proceed with accessing the Mediatrix 4100 SNMP interface.

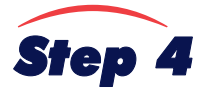

# Step 4 **Access the Mediatrix 4100 SNMP Interface**

**Note:** You can access the SNMP interface via the IP address of the **ETH1** interface.

The Mediatrix 4100 software parameters are fully programmable by using the SNMP protocol. You may use the Media5' Unit Manager Network product to access and configure these parameters.

- **1.** Download the Unit Manager Product and its Quick Start document from the Mediatrix Download Portal. Follow this link:<http://www.media5corp.com/downloads>.
- **2.** Install and start the Unit Manager Network by following the instructions on the Unit Manager Network Quick Start document.

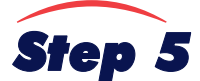

# Step 5 **End User Technical Support**

Media5 works through its partners to resolve technical support issues. All end users requiring technical support are encouraged to contact their vendor directly.